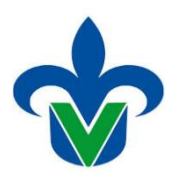

# **SWASEIL**

**Objetivo:** Crear para el alumno la consulta en el Portal de Estudiantes de Oferta Académica, previo a la Inscripción en Línea, programada en el período escolar que corresponde por: programa, campus, con horarios y planta física, el docente puede quedar pendiente, no lo requiere el proceso.

**PASO 1**.- Ingresar a la forma desde el menú General la forma SWASEIL

**PASO 2.-** Elegir o ingresar el Período escolar, clave del Programa Educativo y Campus. Al dar bloque siguiente aparecen las secciones (NRCs), que existen configurados. Ejemplo para 202088, el programa del que se piensa trabajar y Campus.

Dar siguiente bloque y aparecen los NRCs que corresponden a la Programación Académica.

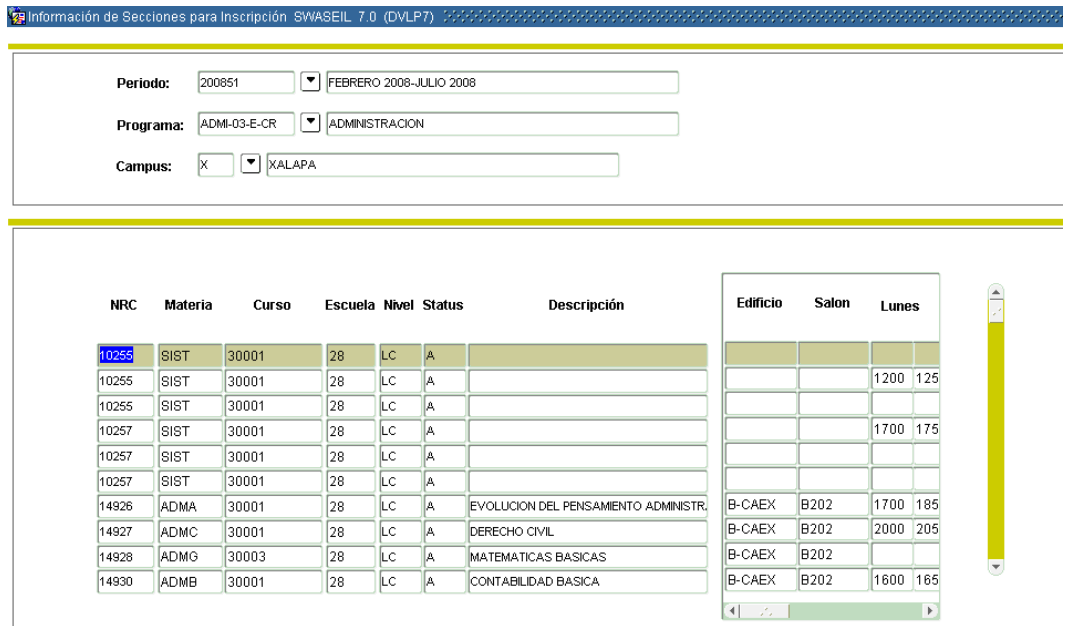

Como se observa, en la pantalla anterior, aparecen dos secciones (10255 y 10257) sin nombre del curso, las Causas pueden ser diversas:

• Son cursos erróneos,

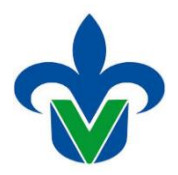

 Tienen Incluida en SSARRES más de una escuela, además de la que corresponde a Administración escolarizado en Xalapa; Es probable que tenga incluida la clave de escuela de Administración para el SEA.

Por lo tanto no DEBEN aparecer en la consulta de oferta académica de Administración Escolarizado. Lo que procede es corregir el error.

### **Procedimiento de Actualización y corrección de ERRORES.**

**PASO 3.-** Imprimir el reporte SYRPRAC y validarlo con el reporte de SYRPRES.

Identificar los NRC´s, ya sea que no aparecen en SYRPRES y en SYRPRAC si, o viceversa.

Ya identificados verificar su configuración en SSASECT Y SSARRES.

**Construction** of Construction Construction Compact To Cover

Así mismo realizado el ajuste se vuelve a realizar el proceso de SWASEIL, guarda y vuelve a generar el reporte SYRSEIL.

Podrá visualizar que los NRC´s que se detectaron 10255 y 10257. Se observa que ya aparecen las dos secciones correctas.

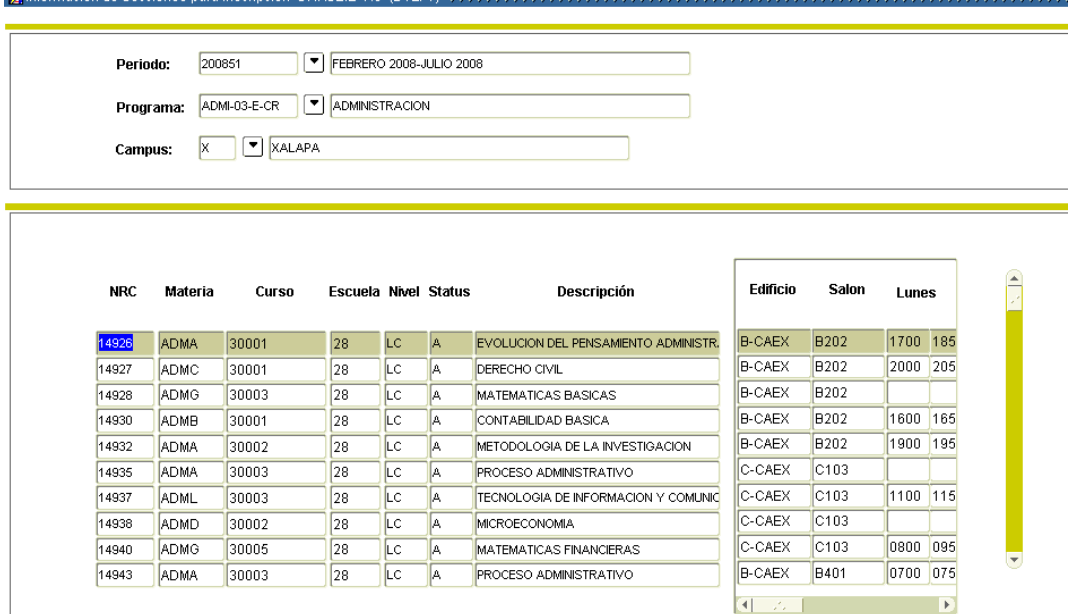

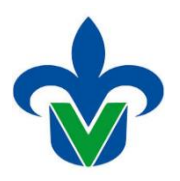

# **SYRSEIL**

Parámetros que se deben ingresar para generar el reporte de validación de programación académica para oferta de inscripción;

- 01 Periodo lngrese el código del periodo ya sea con terminación 48 Verano o 88 Invierno.
- **02** Programa Ingresar código de programa correspondiente.
- **03** Campus Ingrese el código de campus que corresponda al programa. **04** Escuela Este campo queda vacío.

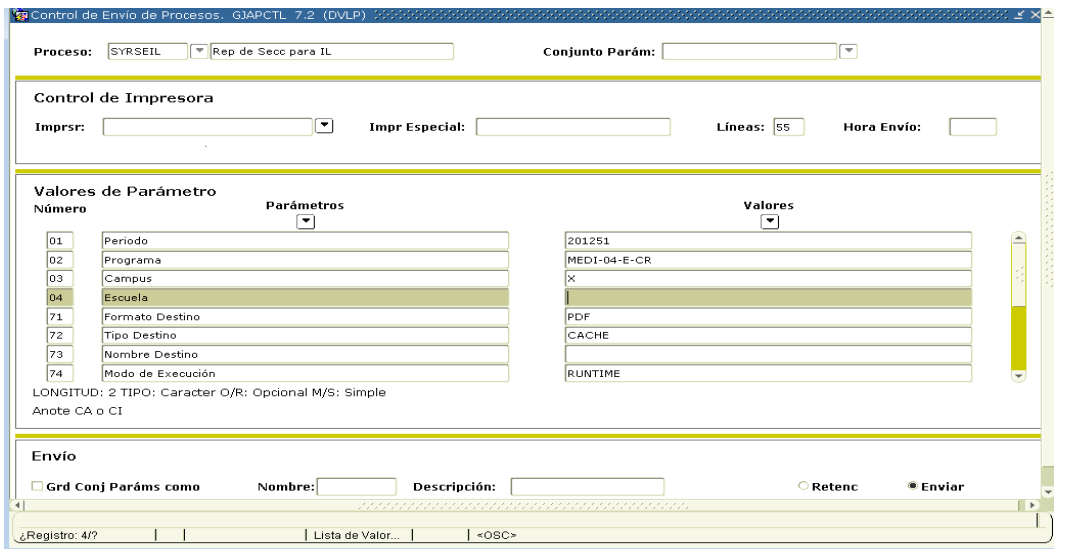

Después de escribir los parámetros:

A Presione bloque siguiente desde su barra de herramientas.

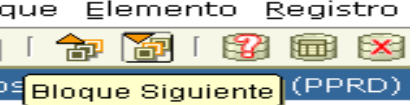

B De un click en "Grd Conj Paráms como", se encuentra en la parte inferior izquierda de su monitor.

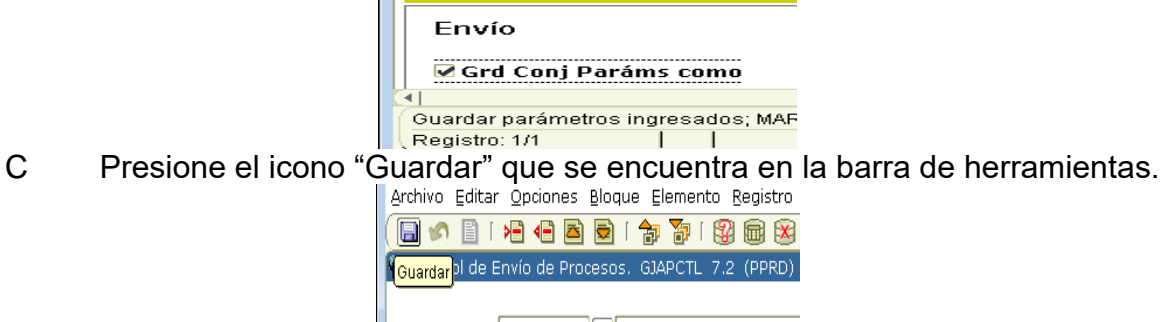

- D Identifique su reporte (puede generarse en la barra inferior de su monitor).
- E Mande a la impresora lo datos generados de su reporte SYRSEIL.

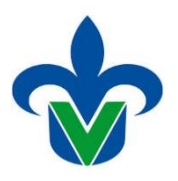

# **SWACLIN**

Sirve para identificar a los alumnos que van a salir sorteados para un Intersemestral.

En la pantalla general inserte SWACLIN y damos enter.

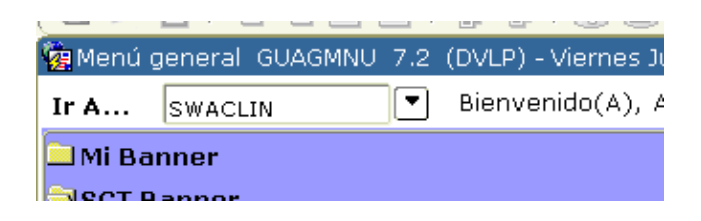

Nos da una ventana donde debemos capturar los datos para poder generarlo:

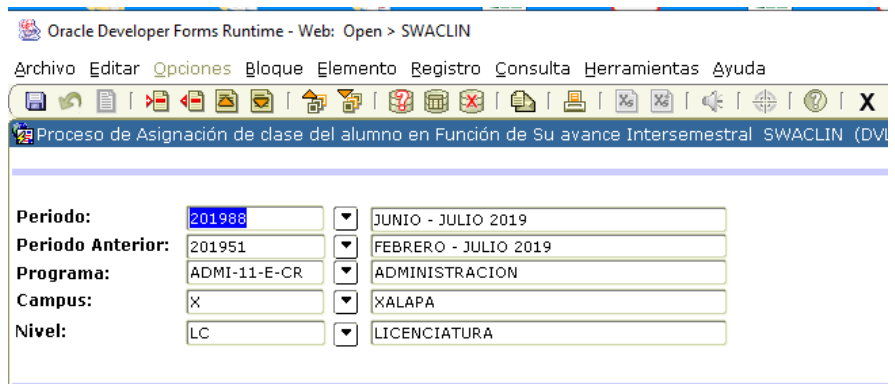

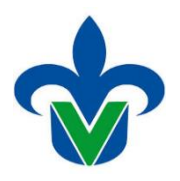

# Damos bloque siguiente, tardara un poco para generar datos.

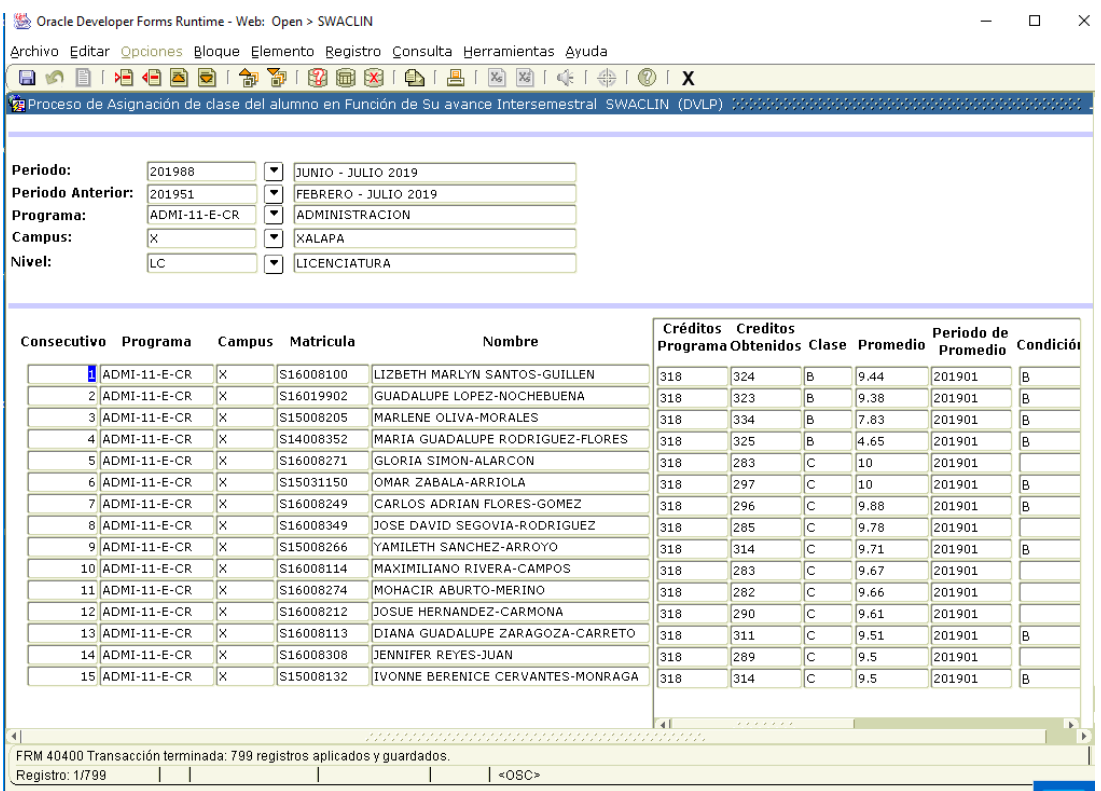

Das guardar y con eso das por terminado los procesos para un Intersemestral.